# Quick Reference Guide Creating Batches for Self-Support Fund Worksheets

UNI e-Business Suite

### **OVERVIEW**

During the university's budget development, the Budget Office will disperse batches of Self-Support Fund Worksheets to division administrators for completion. Division administrators will divide the batches and disperse to units (colleges and departments) who may also create sub-batches. For example, the College of Natural Sciences may divide the college batch into Biology, Chemistry, Math, Physics, etc. Self-Support Fund worksheets will be completed by the person(s) responsible for the individual budget(s). For additional information on completing worksheets, see the reference guide *Completing Self-Support Fund Worksheets.* If desired, the individual worksheets may also be exported to Excel and dispersed via email for completion.

When a budget proposal is complete, the preparer will click a submit button at the bottom of the worksheet and it will be returned to the previous account owner. Supervisors also have the ability to Take Back individual accounts or batches.

#### **LOGIN TO BUDGET SELF-SUPPORT FUNDS**

- 1. Login to MyUNIverse with your CatID username and password.
- 2. Click the Work@UNI tab and then Budget Self-Support Funds in the Custom UNI Applications area.

#### **BUDGET SELF-SUPPORT FUNDS HOME PAGE**

Budget Self-Support Funds home page lists fours functions.

- **View All:** to review, open and edit worksheets given to you
- **Make New:** to subdivide a batch for distribution
- **Add To:** to add an account to a batch
- **Take Back:** to retrieve accounts that have been distributed

*Budget preparers who do not need to distribute batches will be able to complete budget proposals using only the VIEW ALL functionality.* 

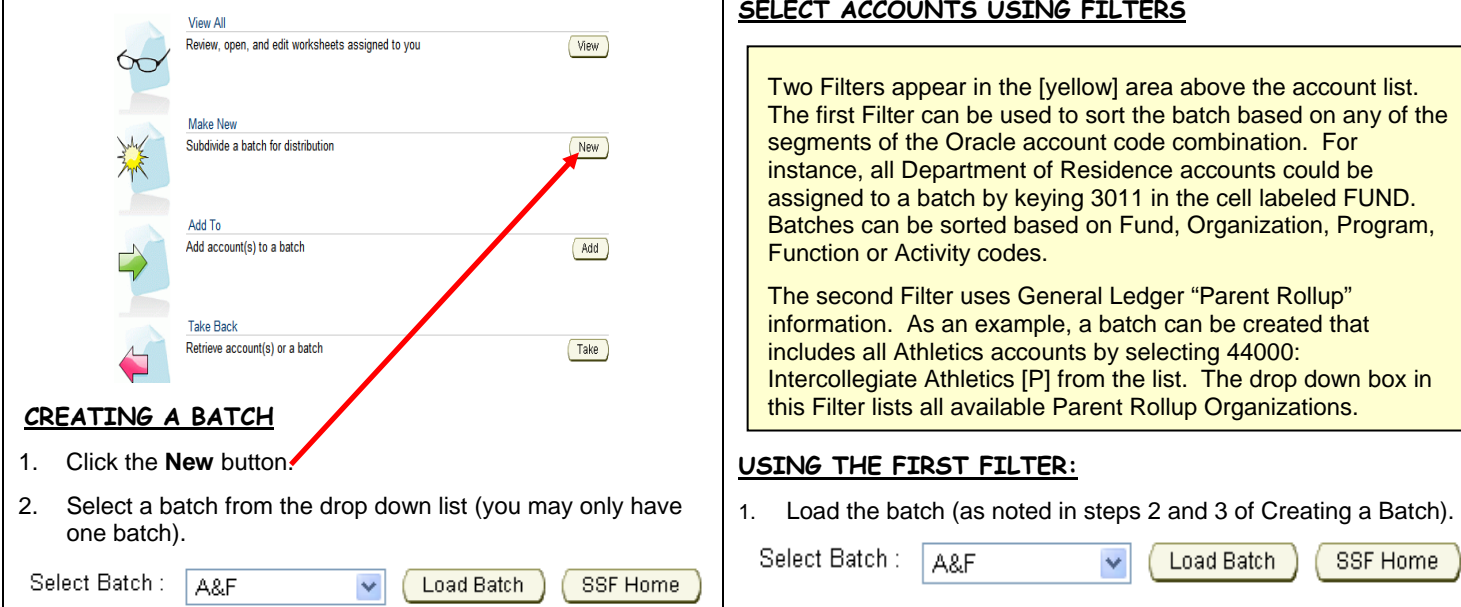

For questions, please contact the Budget Office at 3-2383 or 3-6137.

For questions about this document, please contact Pat Whitt, e-Business Trainer, at 3-6881.

Created 4/3/08 by pbw Revised 6/24/11 by pbw

3. Click the **Load Batch** button and the list of accounts in your batch will appear on the lower part of the screen.

#### **THREE WAYS FOR DIVISION OFFICES TO SUB-DIVIDE A BATCH AND DISPERSE TO UNITS .**

- *1. Using the Select boxes on the left side of the screen to "Select Accounts Individually"*
- *2. Using one of the Filters in the [yellow] area above the list of accounts*
- *3. Exporting an individual account to Excel and dispersing via email*

#### **SELECT ACCOUNTS INDIVIDUALLY**

- 1. Load the batch (as noted in step 3 of Creating a Batch)
- 2. Place a check the box to the left of the desired account code combination(s)
- 3. Click the **Select Accounts** button (at the top or bottom) and the selected account(s) will appear on the next screen.
- 4. Assign a Batch Name in the field provided.
- 5. Select a recipient's name from the Assign To drop down box.
- 6. Click the Proceed button.

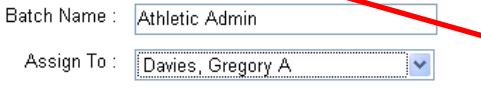

7. Click Done on the confirmation screen.

Success! Account(s) added to new batch [Athletic Admin].

Proceed

Done

*You will be returned to the Batch Management screen to continue your distribution. Click the SSF Home button to return to the Self-Support Fund home page.*

## **SELECT ACCOUNTS USING FILTERS**

# Quick Reference Guide Creating Batches for Self-Support Fund Worksheets

## UNI e-Business Suite

- 2. Key the appropriate numbers in the account code segment box(es); key a Fund, Org, Program, Function or Activity code.
- *3.* Click the **Filter** button and the selected accounts will appear directly below the [yellow] filter box. *If no accounts appear, reload batch and try another account code.*
- 4. If the accounts listed are the accounts desired, click Select All which will place a check mark in front of the account.

### Select All Select None

5. Click the **Select Accounts** button (accounts will appear on the next screen). If the accounts listed are not the accounts desired, you may edit the filter as needed by clicking the **Back** button.

## Select Accounts

- 6. Assign a name to the batch in the field provided.
- 7. Select a recipient's name from the **Assign To** drop down list.
- 8. Click the **Proceed** button.

## Batch Name :

Assign To: <br />
<br />
<br />
<br />
Assign To>

9. Click **Done** on the confirmation screen.

Success! Account(s) added to new batch [Athletic Admin].

 $\ddotmark$ 

Proceed

SSF Home

Done

## **USING THE SECOND FILTER:**

1. Load the batch (as noted in steps 2 and 3 of Creating a Batch).

Select Batch: A&F Load Batch

2. Select the "**Parent Rollup**" from the drop down list.

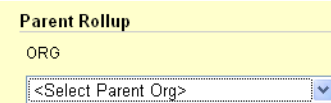

- 3. Click the **Filter** button and the selected accounts will appear directly below the [yellow] filter box.
- 4. If the accounts listed are the accounts desired, click Select All which will place a check mark in front of the account.

### Select All Select None

5. Click the **Select Accounts** button (accounts will appear on the next screen). If the accounts listed are not the accounts desired, you may edit the filter as needed by clicking the Back button.

**Select Accounts** 

- 6. Assign a name to the batch in the field provided.
- 7. Select a recipient's name from the **Assign To** drop down list.
- 8. Click the **Proceed** button.

Assign To: < Assign To>

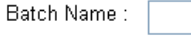

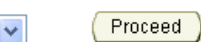

9. Click **Done** on the confirmation screen.

#### Success! Account(s) added to new batch [Athletic Admin].

#### Done

### **EDITING A BATCH**

To edit a batch you have created, use the **Add To** and the **Take Back** functionality.

#### *ADD AN ACCOUNT TO A BATCH:*

- 1. Click the **Add** button on the Self-Support Fund home page.
- 2. Select the appropriate batch from the drop down list and click the **Load Batch** button.
- 3. Place a check in the box to the left of the account you wish to add to a batch and click the **Select Accounts** button.
- 4. Select the batch to which this account should be added from the drop down list and click the **Proceed** button.
- 5. Click **Done** on the confirmation screen and you will be returned to the batch management screen.

### *TAKE AN ACCOUNT FROM A BATCH:*

- 1. Click the **Take** button on the Self-Support Fund home page.
- 2. Select the appropriate batch from the drop down list and click the **Load Batch** button.
- 3. Place a check in the box to the left of the account you wish to remove from a batch and click the **Select Accounts** button.
- 4. Review the accounts listed and click the **Proceed** button.
- 5. Click **Done** on the confirmation screen and you will be returned to the batch management screen.

### **TO RETRIEVE BATCHES FOR REVIEW & APPROVAL**

As Self-Support fund worksheets are completed, the preparer can submit the finished form to the previous account owner by clicking the **Submit Worksheet** button at the bottom of the page.

Supervisors may also retrieve individual worksheets or entire batches using the **Take Back** functionality described above. In Step 3 above, there is also a **Select Batch** button which returns an entire batch to the previous account owner.

- 1. Click **Select Batch** button.
- 2. Review the accounts listed.
- 3. Click **Proceed**.
- 4. Click **Done**.

**Warning:** *If you want to return to a previous screen when using this budget tool, click the Back button – DO NOT use the Back arrow.*

## Quick Reference Guide

# Creating Batches for Self-Support Fund Worksheets

UNI e-Business Suite

For questions, please contact the Budget Office at 3-2383 or 3-6137. For questions about this document, please contact Pat Whitt, e-Business Trainer, at 3-6881. Created 4/3/08 by pbw Revised 6/24/11 by pbw